## **SL-lisenssin poistaminen palvelimelta**

## **Lisenssin poistaminen palvelimelta**

Kun 3D-Win lisenssille ei ole enää tarvetta esimerkiksi palvelimen alasajon vuoksi, tulee alkuperäiset lisenssit poistaa palvelimelta **RUS\_50126.exe** ohjelman avulla. Vanhalla palvelimella tulisi lisenssien lisäksi olla jo oletuksena kyseinen ohjelma, joka on sinne ladattu lisenssin avaamisen yhteydessä. Mikäli ohjelmaa ei kuitenkaan löydy, voi sen ladata vapaasti 3D-Win Extranetin sivuilta **[Ajurit ja apuojelmat](https://confluence.novatron.fi/display/EXTXDR10/Ajurit+ja+apuohjelmat)**

Vastaanotat tämän ohjeen mukana, tai olet jo vastaanottanut aiemmin, 3D-Winin teknisen tuen lähettämän ID-tunnuksen, joka lisenssien alasajossa tarvitaan. Lataa kyseinen tiedosto sähköpostin liitteestä vapaasti haluamaasi paikkaan. Tiedostoa ette tämän ohjeen suorittamisen jälkeen enää tarvitse ja sen voikin poistaa, kun olette saaneet ohjeen mukaiset kohdat suoritettua.

Kun olette vastaanottaneet lähettämämme ID-tunnuksen, menkää **RUS\_50126** -ohjelmaan ja sieltä edelleen "**Transfer Licence**" -välilehdelle. Nyt kohdassa "**Generate the licence transfer file**" tulisi olla palvelimenne SL-lisenssi, joka tullaan poistamaan. Mikäli listassa näkyy useampia lisenssejä, valitkaa listalta oikea. Tarvittaessa 3D-Win tuki auttaa selvittämään teille oikean tunnuksen (Key ID).

Menkää ohjelman alareunaan. "**Read the recipient information file from**" kohtaan teidän tulee liittää 3D-Win tuen lähettämä ID-tunnus, sekä "**Generate the licence transfer file to**" -kenttään määritätte koneeltanne sijainnin, jonne haluatte palvelimen lisenssin siirtää.

Lisenssin poistossa lisenssiä ei siis varsinaisesti poisteta, vaan siitä tehdään tiedosto, joka lähetetään edelleen takaisin 3D-Win tukeen "hävitystä" varten.

Määritätte siis tuohon viimeisimmäksi mainittuun kenttään sen polun, jonne haluatte tiedoston siirtää ja keksitte sille nimen. Nimessä olisi hyvä olla kuitenkin maininta yrityksenne nimestä, sekä lisenssinumerosta (tai vaihtoehtoisesti ylempänä mainittu Key ID).

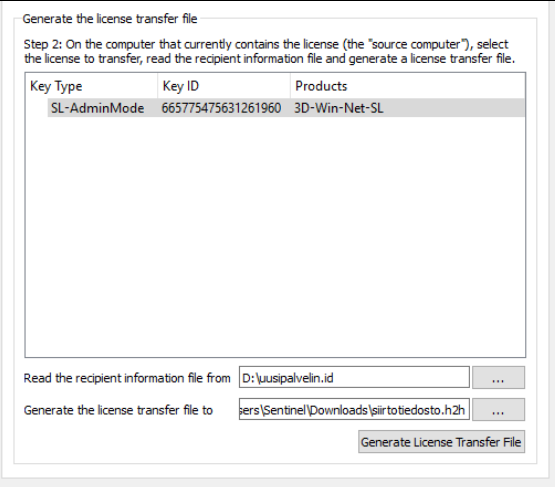

Painakaa seuraavaksi "**Generate Licence Transfer File**". Ohjelman tulisi nyt varmistaa, haluatteko varmasti poistaa lisenssin palvelimeltanne, ja tehdä sille siirron (ID-tunnuksen mukaisesti takaisin Novatron Oy:n palvelimelle). Vastaatte tähän "**Yes**", jonka jälkeen antamallanne nimellä syntyy h2hniminen tiedosto, joka sisältää palvelimella olleet 3D-Win lisenssit.

Lähettäkää kyseinen tiedosto takaisin 3D-Winin tekniseen tukeen, joka hävittää / siirtää lisenssit eteenpäin mahdollista jatkokäsittelyä varten.